#### **Installing SQL Server Express 2019 Updated – 9/7/2023**

### **Installing SQL Server Express**

**This documentation will assist users in installing SQL Server Express 2019 onto their computer and configure it correctly.**

- **1. Determine if you have administration rights on your machine. If you do not, this process will have to be completed by your system administrator.**
- 2. **Install SQL Server Express**
	- a. For all Windows operating systems go to [https://www.microsoft.com/en-](https://www.microsoft.com/en-US/download/details.aspx?id=101064)[US/download/details.aspx?id=101064.](https://www.microsoft.com/en-US/download/details.aspx?id=101064)

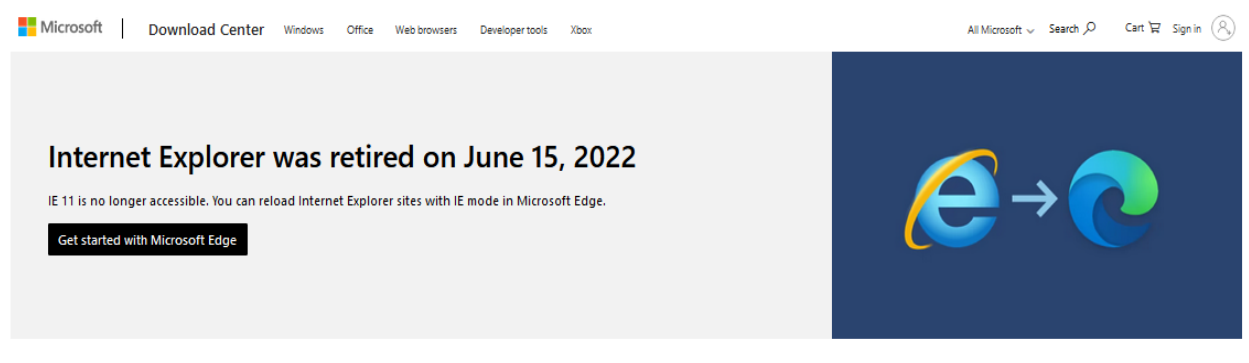

#### Microsoft<sup>®</sup> SQL Server<sup>®</sup> 2019 Express

Microsoft® SOL Server® 2019 Express is a powerful and reliable free data management system that delivers a rich and reliable data store for lightweight Web Sites and desktop applications.

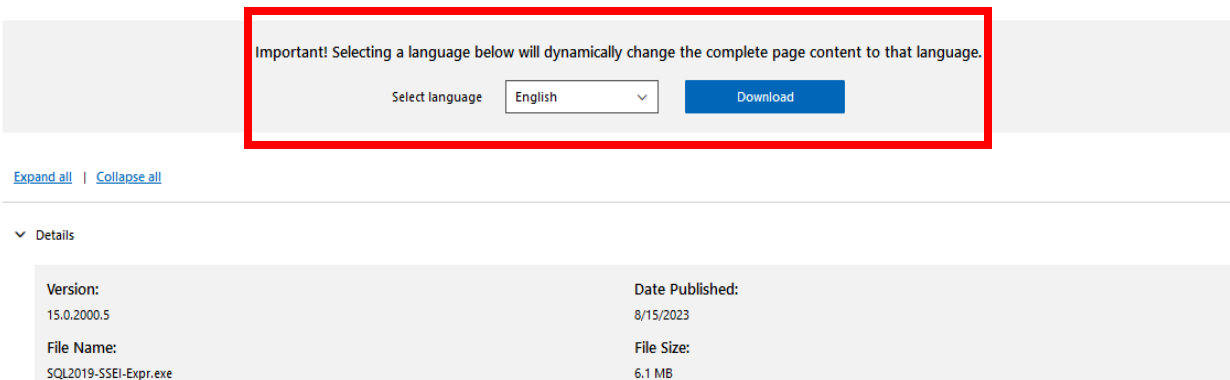

 b. Click Download and it'll either download the **SQL2019-SSEI-Expre.exe** automatically or you may have to save the .exe somewhere on your hard drive. The installation package selection page should appear next, similar to the screenshot below:

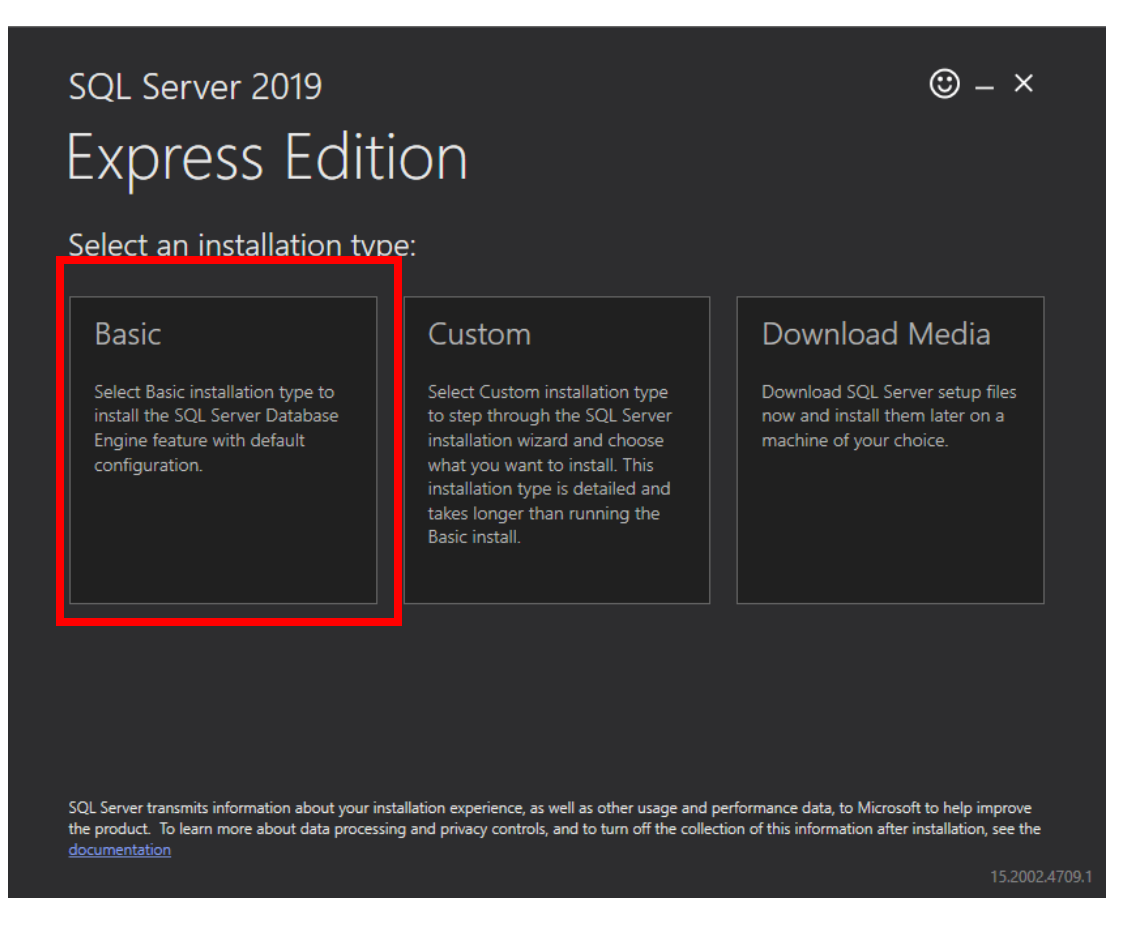

- c. Click the **Basic** package to start the install process.
- d. Accept the license terms by clicking **Accept**.
- e. It will next ask you the location in which you want to install SQL Server Express. Accept the default unless if you want the files in another location. Click **Install** to proceed. This installation process will take a few minutes.
- f. Installation has completed successfully page will appear. Be sure to follow steps in #3 to **install SQL Server Management Studio (SMMS)**.

#### **Install SQL Server Management Studio (SMMS)**

a. Click **Install SSMS** in the last screen from installing SQL Server Express, as shown below:

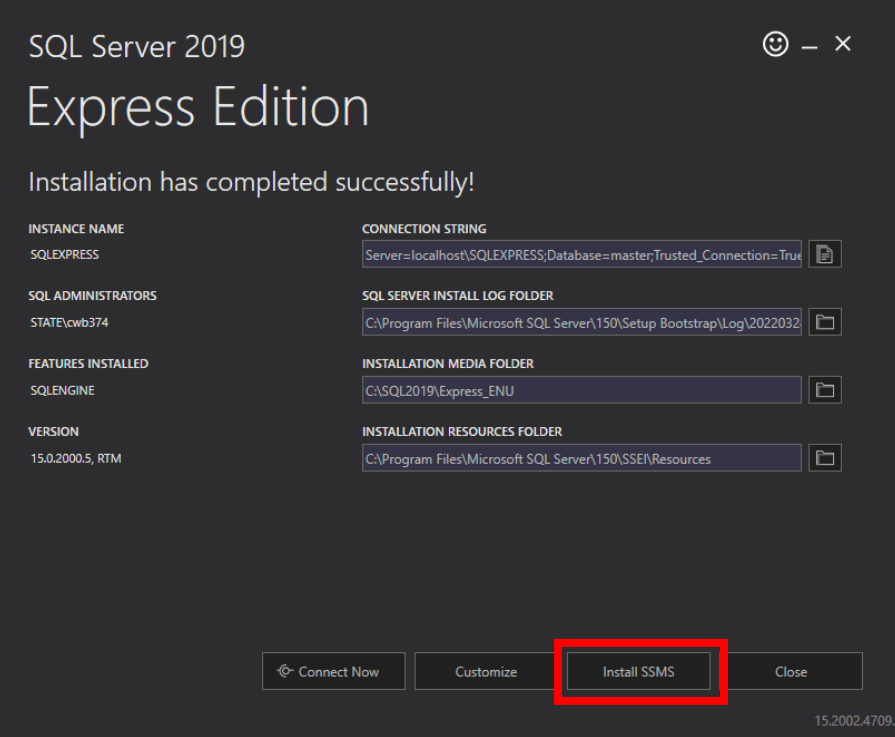

b. By clicking on this button, it'll pull open a browser page to a microsoft.com page. c. Click on "Free Download for SQL Server Management Studio (SSMS 19.1)" (the version of this SSMS software may differ).

# **Download SQL Server Management Studio** (SSMS)

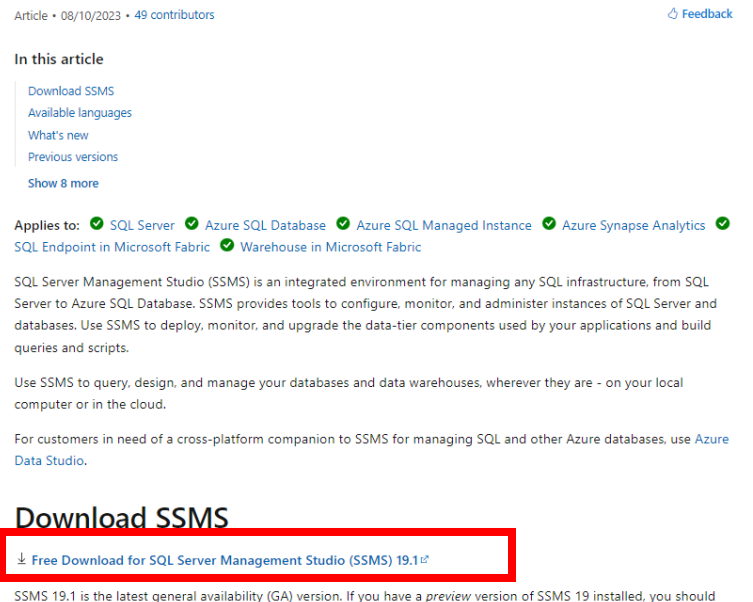

uninstall it before installing SSMS 19.1. If you have SSMS 19.x installed, installing SSMS 19.1 upgrades it to 19.1.

- · Release number: 19.1
- . Build number: 19.1.56.0
- · Release date: May 24, 2023

d. The **SSMS-Setup-ENU.exe** should begin to download. The .exe may open automatically, or you may have to save the .exe somewhere on your hard drive and you'll have to double-click on the .exe file to run it.

e. The **SSMS-Setup-ENU.exe** should begin to download. The .exe may open automatically, or you may have to save the .exe somewhere on your hard drive and you'll have to double-click on the .exe file to run it.

f. It will next ask where you want to install SMSS, it'll default to a directory on your C:\ drive, so change if you want the files in another location. Click **Install** to proceed. This installation process will take a few minutes.

g. Installation is completed for SSMS. Click **Close** to exit out of the installation process.

## **Contact Information**

I'd like to thank you for going through this tutorial document and I hope you found it helpful. If you have any additional questions, feel free to reach out to me and I'd be happy to set up a teleconference meeting to answer your questions or to discuss potential solutions you may be experiencing. My contact information is below:

## **Jeff Hedstrom, Cadastral Theme Lead/GIS Analyst**

 $\boxtimes$  [jhedstom@mt.gov](mailto:jhedstom@mt.gov) 406.444.5371  $msl$  mt  $aov/geninfo$ 

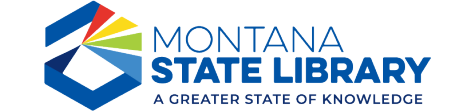